Документ подписан простой электронной подписью Информация о владельце: ФИО: Локтионова Оксана Геннадьевна Должность: проректор по учебной работе Дата подписания: 08.10.2023 17:31:21 Уникальный программный ключ: 0b817ca911e6668abb13a5d426d39e5f1c11eabbf73e943df4a4851fda56d089

### МИНОБРНАУКИ РОССИИ

Федеральное государственное бюджетное образовательное учреждение высшего образования «Юго-Западный государственный университет»  $(IO3<sub>l</sub>Y)$ 

Кафедра машиностроительных технологий и оборудования

**УТВЕРЖДАЮ** Проректор по учебной работе О.Г. Локтионова « 18» og (103ry  $2019r$ 

### УТВЕРЖДЕНИЕ ТЕХНОЛОГИЧЕСКОГО ПРОЦЕССА И СОЗДАНИЕ ИЗВЕЩЕНИЙ ОБ ИЗМЕНЕНИИ. АННОТИРОВАНИЕ ДОКУМЕНТОВ В СИСТЕМЕ «ВЕРТИКАЛЬ»

Методические указания к выполнению лабораторной работы №7 по дисциплине «САПР технологических процессов» для студентов направления подготовки 15.03.05 и 15.03.01 очной и заочной форм обучения

Курск 2019

УДК 004.9

Составитель: В.В. Пономарев, С.А. Чевычелов

#### Репензент

#### Кандидат технических наук, доцент О.С. Зубкова

**Утверждение** технологического процесса создание  $\mathbf{H}$ извещений об изменении. Аннотирование документов в системе «Вертикаль»: Методические указания к выполнению лабораторной работы по дисциплине «САПР технологических процессов» / Юго-Зап. гос. ун-т; сост.: В.В. Пономарев, С.А. Чевычелов, Курск, 2019. 8 с.: ил. 5, Библиогр.: с. 8.

Излагаются методические указания по утверждению технологического процесса и созданию извещений об изменении, аннотировании документов в системе «Вертикаль».

Методические указания соответствуют требованиям образовательной программы, утвержденной учебно-методическим объединением в системе высшего образования по укрупненной группе специальностей и направлений подготовки «Машиностроение».

Предназначены для студентов направления подготовки 15.03.05 и 15.03.01 очной и заочной форм обучения.

Текст печатается в авторской редакции

Подписано в печать 16.09. Формат 60х84 1/16. Усл. печ. л. 0,47. Уч.-изд. л. 0,42. Тираж 100 экз. Заказ 373 Бесплатно. Юго-Западный государственный университет 305040, г. Курск, ул. 50 лет Октября, 94.

**Цель работы:** Изучить процедуру утверждения технологического процесса и порядок редактирования утвержденных техпроцессов в САПР технологических процессов «Вертикаль»

### **Задание:**

Утвердить ранее разработанный технологический процесс, создать извещение об изменениях и перевыпустить комплект технологической документации.

Порядок выполнения работы:

- 1. Утверждение технологических процессов;
- 2. Создание извещений об изменении;
- 3. Перевыпуск ТД с учетом внесенных изменений;
- 4. Использование Менеджера отчетов для аннотирования ТП.

Правом утверждения технологических процессов обладают пользователи, входящие в группу «Администраторы» и/или «Пользователи, утверждающие ТП».

1. Войдите в «Вертикаль» с правами администратора.

2. Возьмите технологический процесс АБВ.000.001.vtp на изменение из «Электронного архива».

3. Перейдите на вкладку ИИ (извещения об изменении, рис. 1).

Установите курсор на корневом элемента дерева (в нашем случае это Зубчатое колесо АБВ.000.001) и нажмите кнопку Утвердил (на панели слева) или выберите из контекстного меню Утвердить.

4. В открывшемся окне с предупреждением нажмите кнопку Да.

Теперь технологический процесс утвержден. При любой попытке внести изменения будет выдаваться окно с предупреждением о необходимости выпуска извещения об изменении.

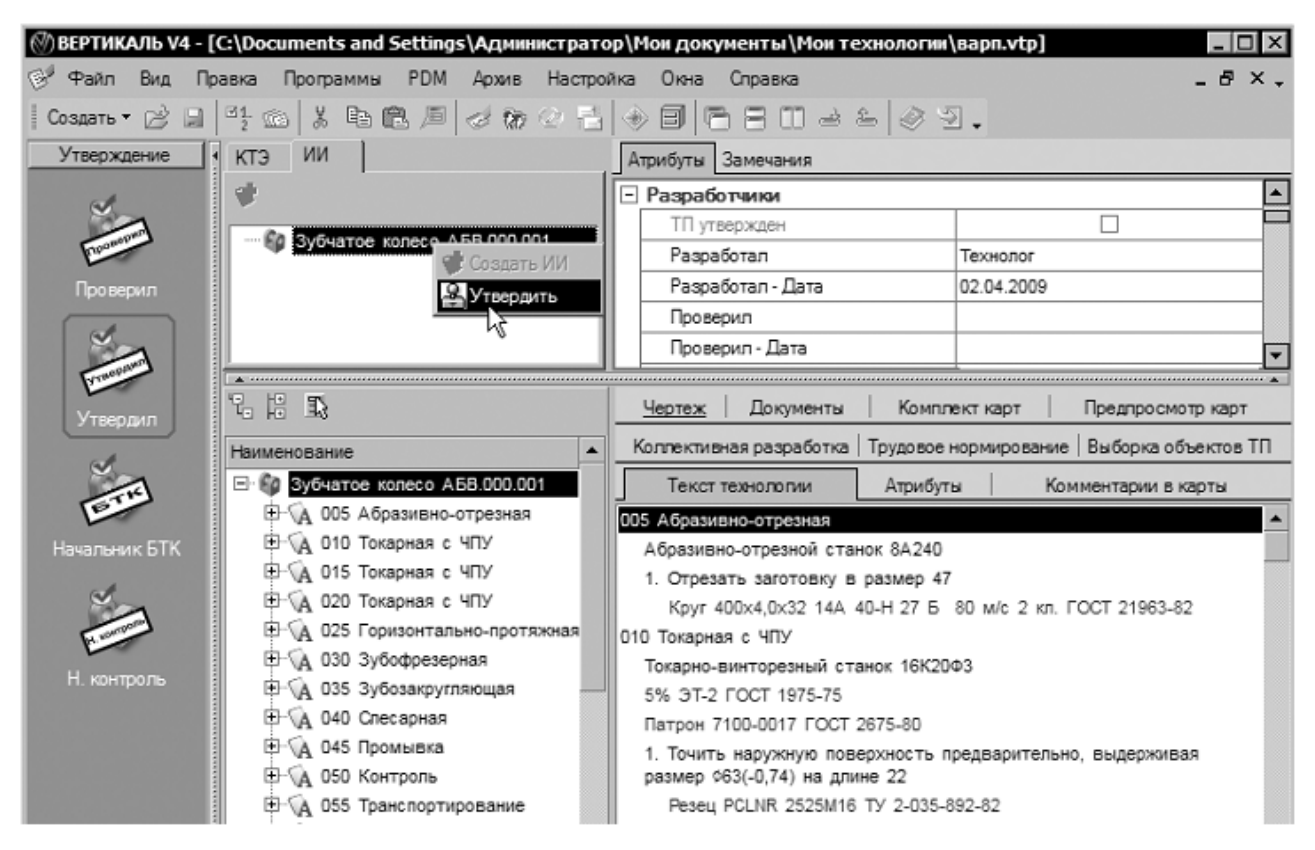

Рисунок 1

5. Верните ТП в Электронный архив, сохранив изменения. Закройте ВЕРТИКАЛЬ.

6. Войдите в ВЕРТИКАЛЬ с правами технолога и возьмите ТП АБВ.000.001 на изменение из Электронного архива.

7. Перейдите на вкладку ИИ в окне дерева КТЭ и выберите из контекстного меню Создать ИИ (рис. 2, слева).

8. В открывшемся окне введите обозначение извещения об изменении (рис. 2, справа) и нажмите кнопку ОК.

9. На вкладке Атрибуты извещения заполните ячейки так, как показано на рис. 3, а остальные оставьте пустыми.

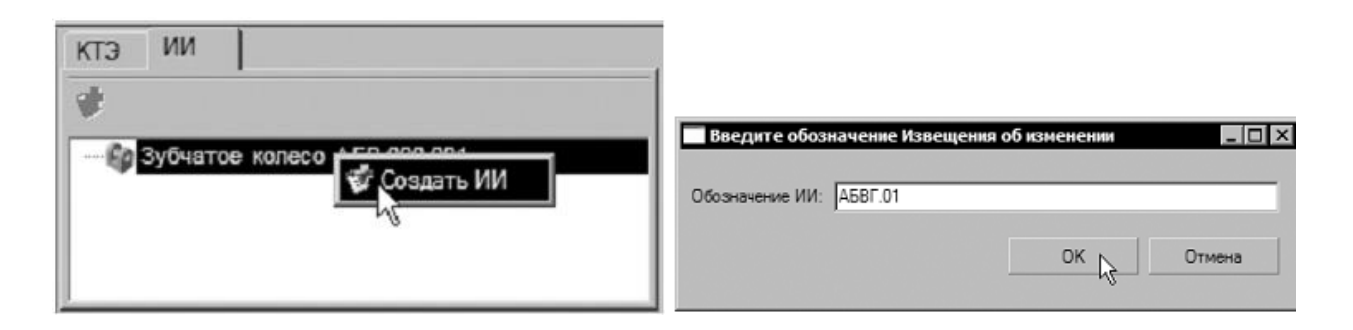

# Рисунок 2

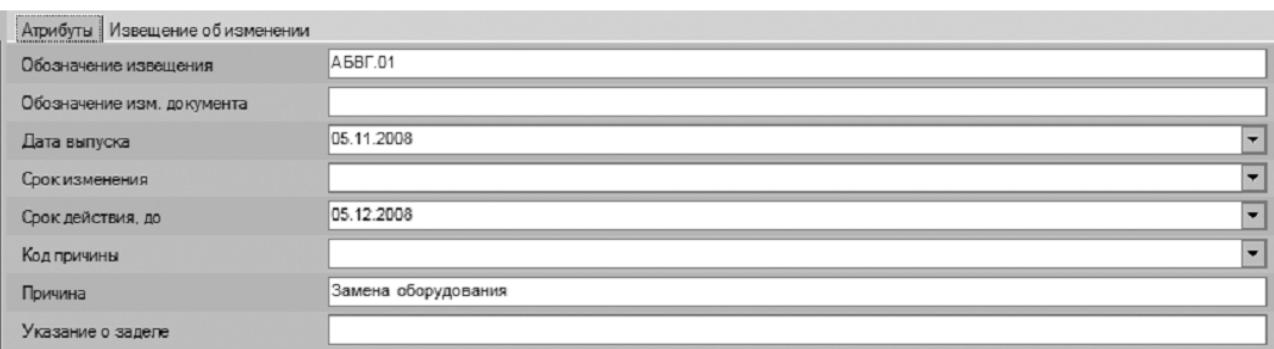

Рисунок 3

10.На вкладке Извещение об изменении возможно подключение файлов с содержанием изменений (по ГОСТ 2.503-90), а также нормативных и руководящих документов.

11.После выпуска извещения об изменении техпроцесс стал доступным для редактирования.

12.Установите курсор на наименовании оборудования операции 010 Токарная с ЧПУ и нажмите кнопку Оборудование на панели справочников.

13.В открывшемся справочнике выберите Токарно-винторезный станок 16К20Т1 и нажмите кнопку Применить.

14.Повторите действия п. 12-13 в отношении операций 015 и 020. После внесения изменений необходимо перевыпустить комплект технологической документации. При этом сведения об изменениях будут внесены в соответствующие ячейки ТД автоматически.

15.Перейдите на вкладку Комплект карт и нажмите кнопку Формировать…. В открывшемся окне Мастера формирования технологической документации установите галочки напротив документов, требующих перевыпуска. В нашем случае это ОК (ГОСТ 3.1404-86 форма 3-2а) для операций 010, 015 и 020 (рис. 4) и нажмите кнопку Старт.

Использование подобного механизма перевыпуска документов, позволяет сократить время на формирование ТД.

16.Сохраните перевыпущенный комплект документов под именем АБВ.000.001.Комплект документов2.vrp.

17.Верните ТП в Электронный архив с сохранением сделанных изменений.

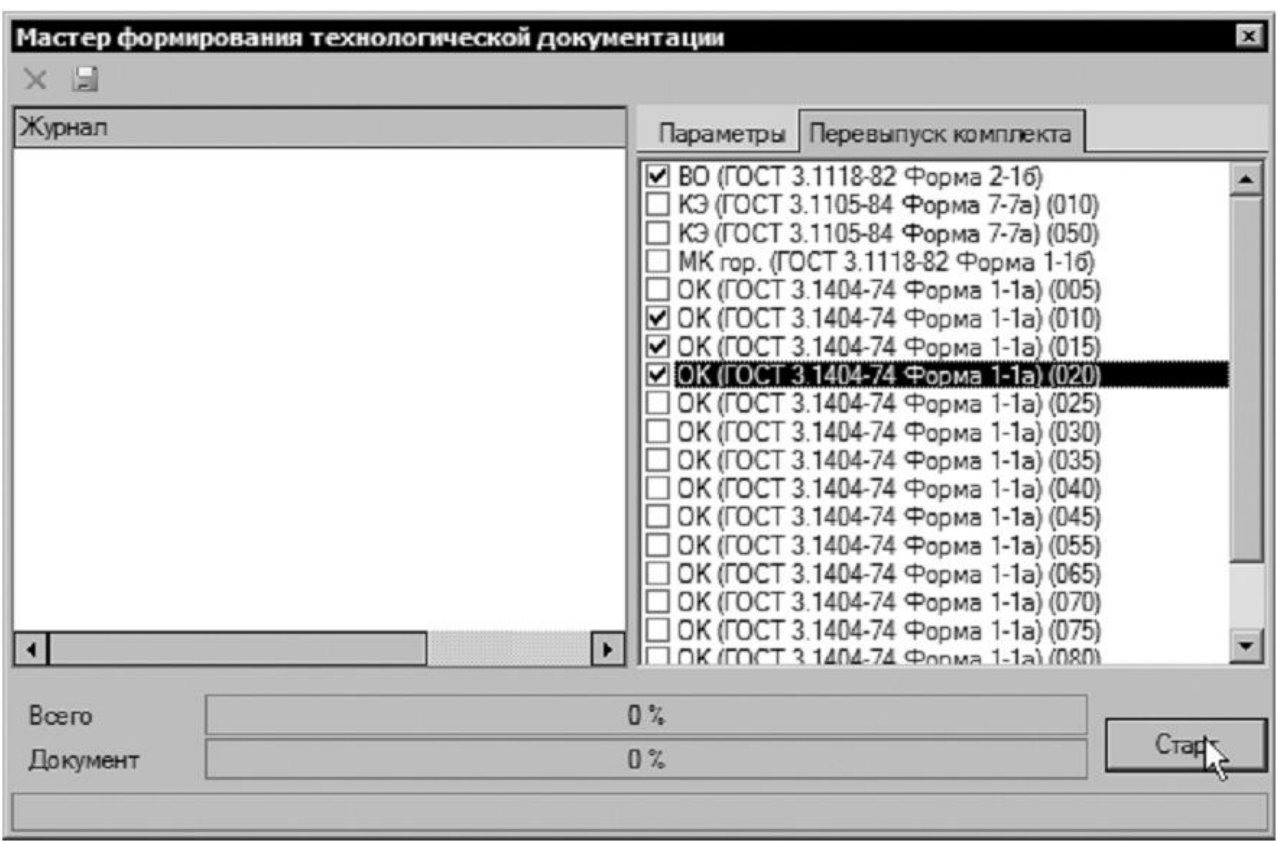

### Рисунок 4

Для просмотра файлов технологической документации (с расширением \*.vrp) служит специальный модуль программы «Вертикаль», который называется «Менеджер отчетов».

«Менеджер отчетов» позволяет просматривать, редактировать, аннотировать существующую технологическую документацию, а также создавать и редактировать шаблоны бланков технологических документов.

18.Выполните команду Пуск – Программы – АСКОН – «Вертикаль» - Менеджер отчетов.

19.В открывшемся окне запуска модуля установите галочку в ячейке Аннотирование и нажмите кнопку ОК.

Режим аннотирования предназначен для внесения в документ специальных элементов – примечаний и аннотаций. Они являются цифровыми аналогами «красного карандаша» и используются при проверке документации. Эти пометки не попадают в ТП.

20.В окне Менеджера отчетов нажмите кнопку Открыть и выберите файл АБВ.000.001.Комплект документов2.vrp. Двойным щелчком на названии файла откройте его.

21.Перейдите на страницу 5 (ведомость оснастки). Нажмите кнопку Аннотация и щелкните левой кнопкой мыши напротив операции 075 Зубошлифовальная (рис. 5). Введите в окне справа следующий текст аннотации «Внести сведения о применяемой оснастке».

22.Перейдите на страницу 14 (карта эскизов операции 010). Нажмите кнопку Аннотация и щелкните левой кнопкой мыши на свободном месте. Введите в окне справа следующий текст аннотации «Указать схему установки».

23.Сохраните файл АБВ.000.001.Комплект документов2.vrp. Закройте «Менеджер отчетов».

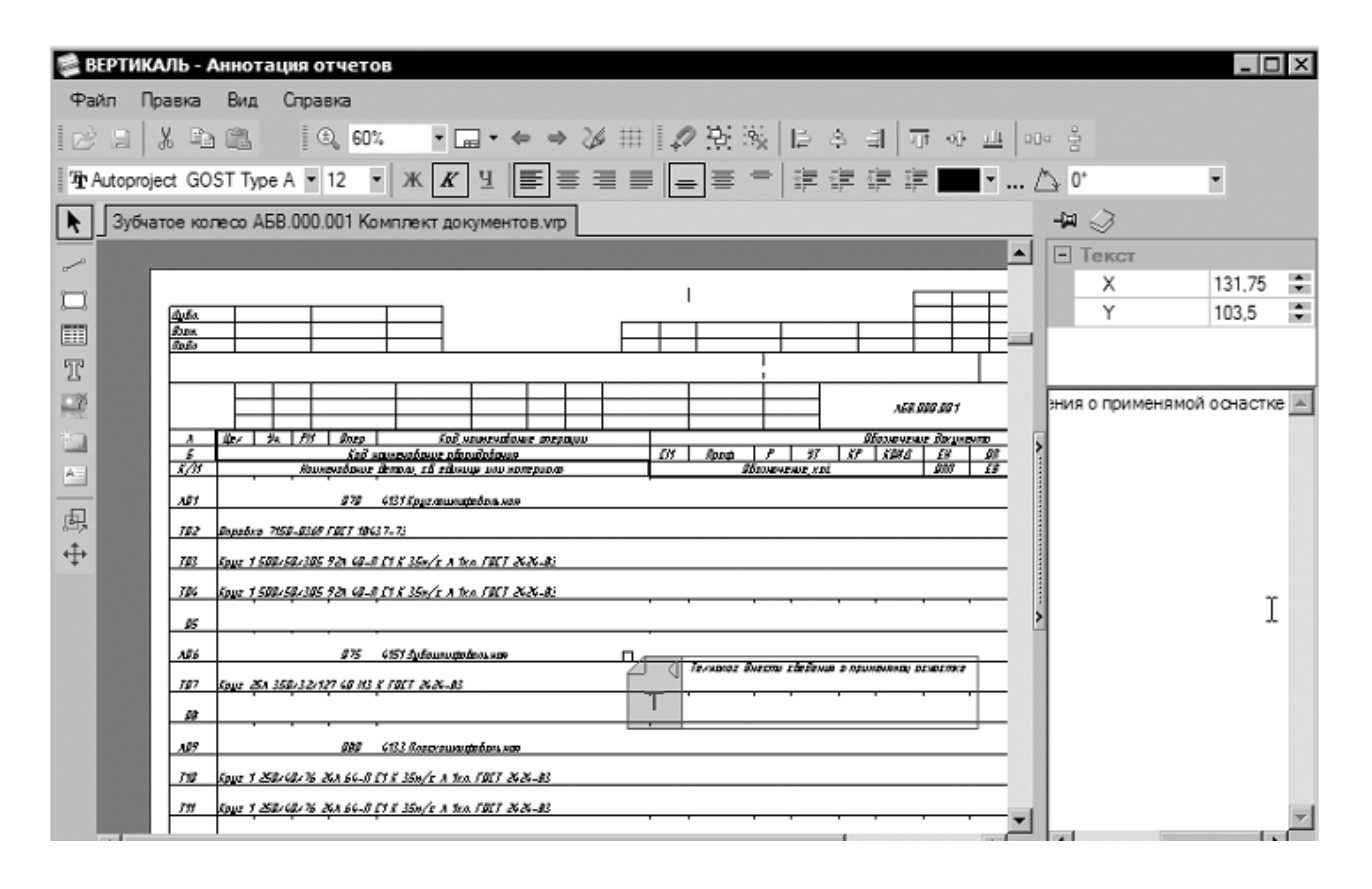

Рисунок 5

Теперь при просмотре комплекта документов выполненные аннотации будут доступны пользователю. Убедиться в этом просто.

24.Откройте «Менеджер отчетов», поставьте галочку в ячейке Просмотрщик и нажмите кнопку ОК.

25.Откройте файл АБВ.000.001.Комплект документов2.vrp

перейдите на стр. 5, а затем на стр. 14. Убедитесь в наличии выполненных выше аннотаций.

Таким же образом выполняются примечания.

Кроме того, в режиме «Редактор отчетов» возможно внесение изменений в текст технологических документов. При этом изменения будут касаться только сформированной документации. В самом ТП эти изменения отражения не найдут.

На этом проектирование ТП можно считать завершенным.

## Библиографический список

1.Кондаков А. И. САПР технологических процессов [Текст] : учебник. - 2-е изд., стер. - М. : Академия, 2008. - 272 с. ил.

2.Высогорец, Я.В. САПР ТП «Вертикаль»: учебное пособие для самостоятельной работы / Я.В. Высогорец. – Челябинск: Изд-во ЮУрГУ, 2012. – 48 с.

3.Вертикаль-Технология. Руководство пользователя. – СПб.: ЗАО «АСКОН» 2009. -143 с. ил.